# ルートを探索する

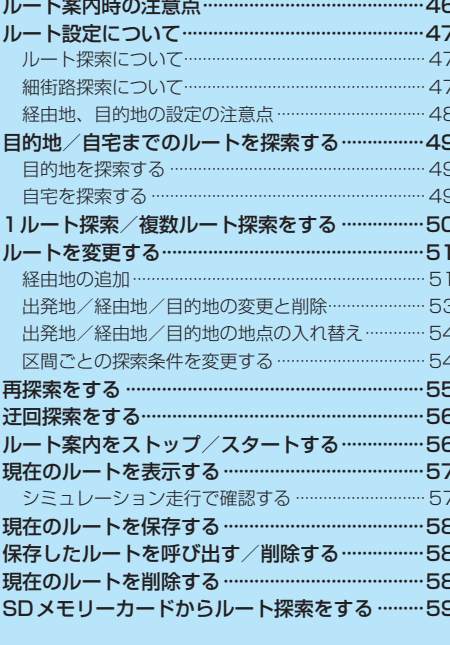

# **ルート案内時の注意点**

#### ●ルート案内全般の注意点

- ●表示されるルートは参考ルートです。最短ルートをとらない場合があります。
- ●道路は日々変化しており、地図ソフト作成時期の関係から、形状、交通規制などが実際と異なる 場合があります。必ず実際の交通規制に従って走行してください。
- ●細街路を通るルートでは交通規制を考慮しない場合や、狭すぎて通行できない案内をすることが ありますので、必ず実際の交通規制に従って走行してください。

#### ●ルート探索中の注意点

- ●ルート探索中に走行すると、現在地(自車)マークの移動が遅くなる場合があります。
- ●再探索をしたとき、通過したと判断した経由地に戻るルートは探索しません。
- ●道路が近接している所では、最詳細地図で車線などを確認して、目的地や経由地を設定してくだ さい。特に、サービスエリア(SA)やインターチェンジ(IC)など上りと下りで道路が別々に表示さ れているような場所では、進行方向に注意して道路上に目的地や経由地を設定してください。
- ●目的地が遠すぎる場合や交通規制で目的地や経由地まで到達できない、または極度に迂回したルー トしかない場合など、条件によってはルート探索できない場合があります。この場合、目的地や 経由地までの距離を短くするなどして再度ルート探索してください。
- ●下記のようなルートが表示されることがあります。
	- ・ルート探索すると現在地(自車)マークや目的地から離れた場所にルートを表示することがあります。
	- ・現在地(自車)マークが実際の現在地とずれている状態で、ルート探索を行うと意図しないルートが表示される ことがあります。(実際の現在地は一般道路なのに、ルートの出発地が近くの高速道路上になっているなど。) この場合、現在地(自車)マークを正しい位置に戻してから、再度ルート探索を行ってください。
	- ・登録地点から呼び出した地点をそのまま目的地や経由地に設定すると、遠回りなルートを表示することがありま す。この場合、目的地や経由地の位置を修正し、再度ルート探索を行ってください。
	- ・現在地および目的地(経由地)付近では左折を優先しているため、遠回りになることがあります。
	- ・進行方向(現在地(自車)マークの向き)が目的地方向と逆のときは、進行方向に沿ってルート探索するため、遠回り になることがあります。
	- ・探索条件の 距離優先 でルート探索しても、細街路や有料道路を何度も通るルートを表示したり、出発地や 目的地の近くでは、安全のため通りやすい道路を優先して距離優先にならない場合があります。
	- ・探索条件の 一般優先 でルート探索しても、有料道路を通るルートが設定される場合があります。この場合、 一般道路上に経由地を設定して再度ルート探索を行ってください。
	- ・探索条件の【フェリーを優先】を Ctan に設定し、陸路のみで到着できる目的地をルート探索しても、フェリー 航路を使用するルートが表示される場合があります。この場合、陸路に経由地を設定して再度ルート探索を行って ください。
	- ・フェリー航路は車両を積載できる主要航路をルート探索しますが、あくまで目安としてお考えいただき、実際の 所要時間や運行状況などをご確認のうえご利用ください。
- ●経由地が設定されている場合は、各経由地間のルートをそれぞれ別々に探索していますので、下記 のようになることがあります。
	- ・どれか1カ所でもルートが探索できなかったときは、全ルート画面が表示されません。
	- ・経由地付近でルートがつながらなかったり、Uターンするルートが表示されることがあります。

#### ●ルート案内中の注意点

●目的地および経由地に到着してもルートが消えない場合があります。新しいルートを探索するか、 ルート削除をしたときにルートは消えます。

# **ルート設定について**

#### **ルート探索について**

- ●ルート探索をする前には、必ず実際の現在地を表示していることを確認してください。
- ●出発地と目的地との距離が長いほど、また、1ルート探索より複数ルート探索の方が、ルート探索 に時間がかかります。
- ●出発地と目的地との距離が長すぎて、ルート探索ができない場合は、メッセージが表示され探索を 中止します。この場合は出発地と目的地との距離を短くしてください。
- ●ルート探索は地図ソフトに収められている探索データをもとに行いますが、地図上の全ての地点に 探索データがあるわけではありません。出発地/経由地/目的地に登録した地点から、直線距離で 一番近い探索データのある地点が実際の出発地/経由地/目的地になります。ただし規制などで道 路が通れない場合は、意図したルートとは違うルートが設定される場合もあります。
- ●地図ソフトの更新により探索データが変更され、出発地/経由地/目的地や探索条件が同じであっ ても、地図ソフト更新前と更新後で、ルートが異なる場合があります。
- ●ルート探索中にACCをOFFにするとルート探索を中断します。

#### **細街路探索について**

#### 細街路を含めたルートの探索を行うことができます。

- **お知らせ )●** 狭すぎて、自動車が通行できない細街路を案内することがあります。運転の際は現地の状況に従っ てください。
	- 走行中は、細街路を走行しているときのみ表示されます。 ※細街路によっては、常時表示されるものもあります。 ※細街路とは道幅5.5 m未満の道路のことをいいます。
	- 細街路の時間規制は考慮されない場合があります。

**イラクス そうしょう しょうしょう しょうしょう しょうしょう しんきょう しんきょう しんきょう しんきょう しんきょう しんきょう しんきょう しんきょう しんきょう しんきょう しんきょう しんきょう しんきょう しんきょう しんきょう しんきょう しんきょう しんきょう しんきょう しんきょう しんきょう** 

#### **経由地、目的地の設定の注意点**

経由地、目的地は必ず最詳細地図で、車線などを確認して設定してください。最詳細地図で設定しな かった場合、意図しない位置に設定してしまう場合があります。

> 最詳細地図で 見てみると…

※経由地/目的地は、交差点には設定しないでください。

例)設定したい経由地付近に 細街路がある場合 1 レストラン レストランの前を経由して まっすぐ行きたかったのに…

立ち寄りたい地点とは別の道路上に設定され、 正しいルートが作れないことがあります。

例)中央分離帯のある一般道路に 目的地を設定した場合  $\bigcirc$ レストラン レストランに行き たかったのに……

目的地と逆の車線に設定されたり、遠まわりな ルートを設定することがあります。

例)施設名で"○○水族館"を目的地検索した場合

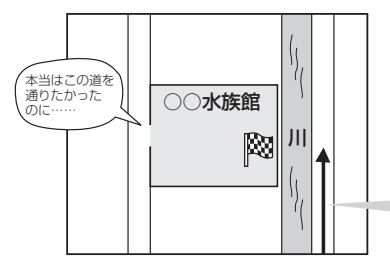

施設(目的地マーク)に一番近い"探索データの ある道路"が目的地となりますので、意図しない ルートが設定されることがあります。この場合、 施設から一番近い「目的地側」の道路に登録して ください。

目的地マークに一番近い道路であるため、 川の反対側の道路がルート探索の目的地になります。

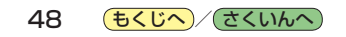

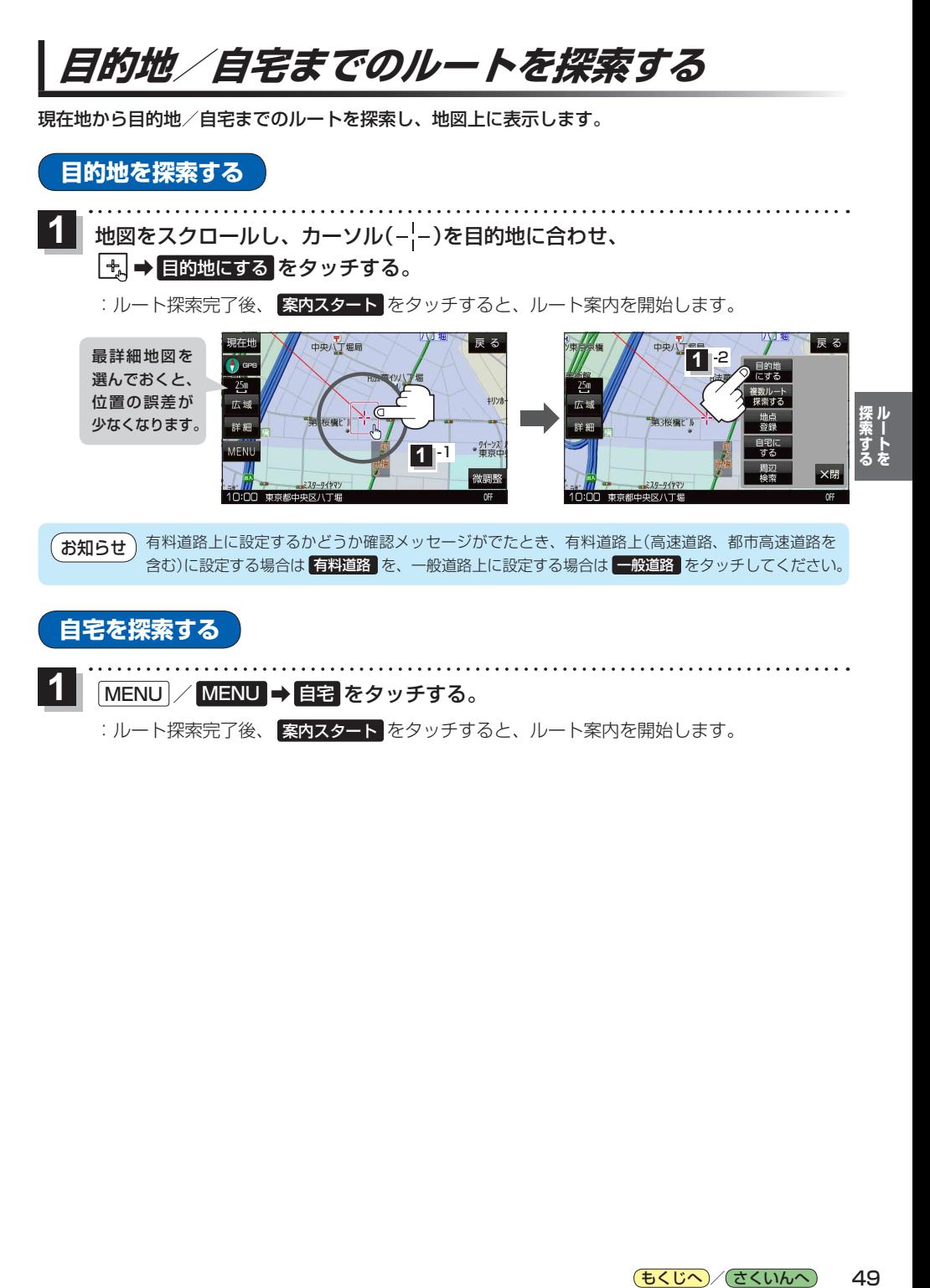

:ルート探索完了後、 案内スタート をタッチすると、ルート案内を開始します。

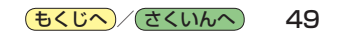

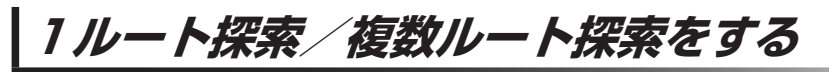

目的地を設定して、1ルート探索/複数ルート探索をすることができます。

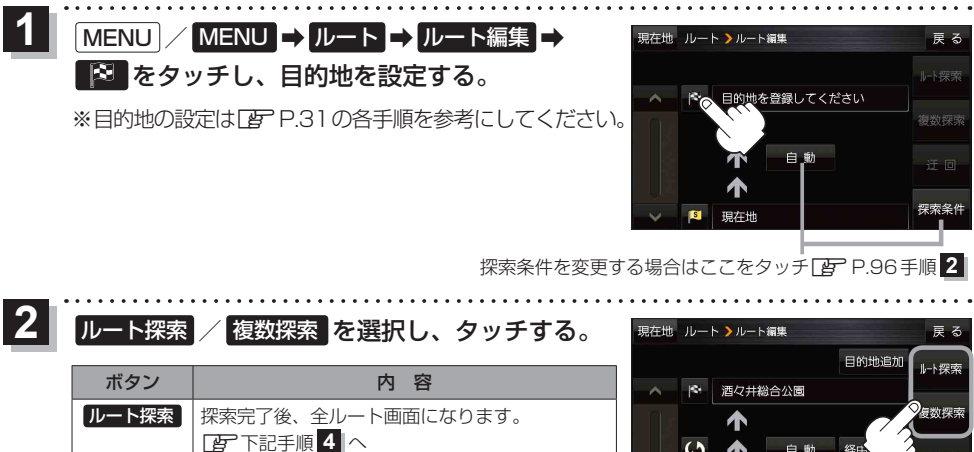

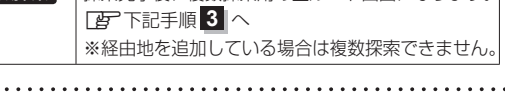

■複数探索 ■探索完了後、複数探索用の全ルート画面になります。

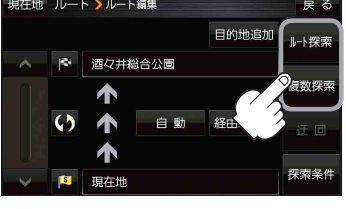

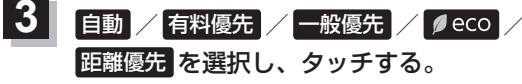

- :高速道路や有料道路は青、一般道路は黄色または ピンク色で表示されます。
- ※探索条件通りにルート探索しない場合もあります。 **P.96**

探索が完了した順にボタンが

表示されます。

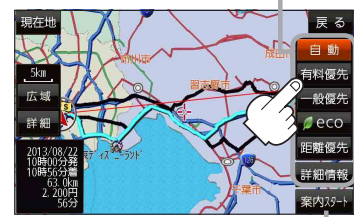

設定したルートの道路の種類や、案内区間 の距離を確認することができます。

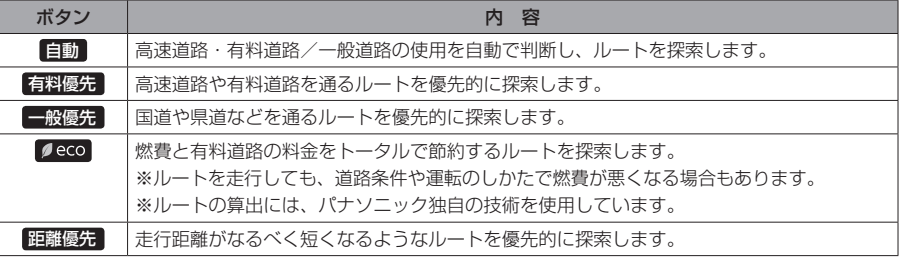

#### 案内スタート をタッチする。 **4**

:ルート案内を開始します。

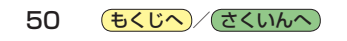

### **ルートを変更する**

設定したルートを修正して、新しいルートを探索することができます。

#### **経由地の追加**

#### 経由地は5カ所まで登録できます。

※すでに通過した区間は経由地に登録することはできません。

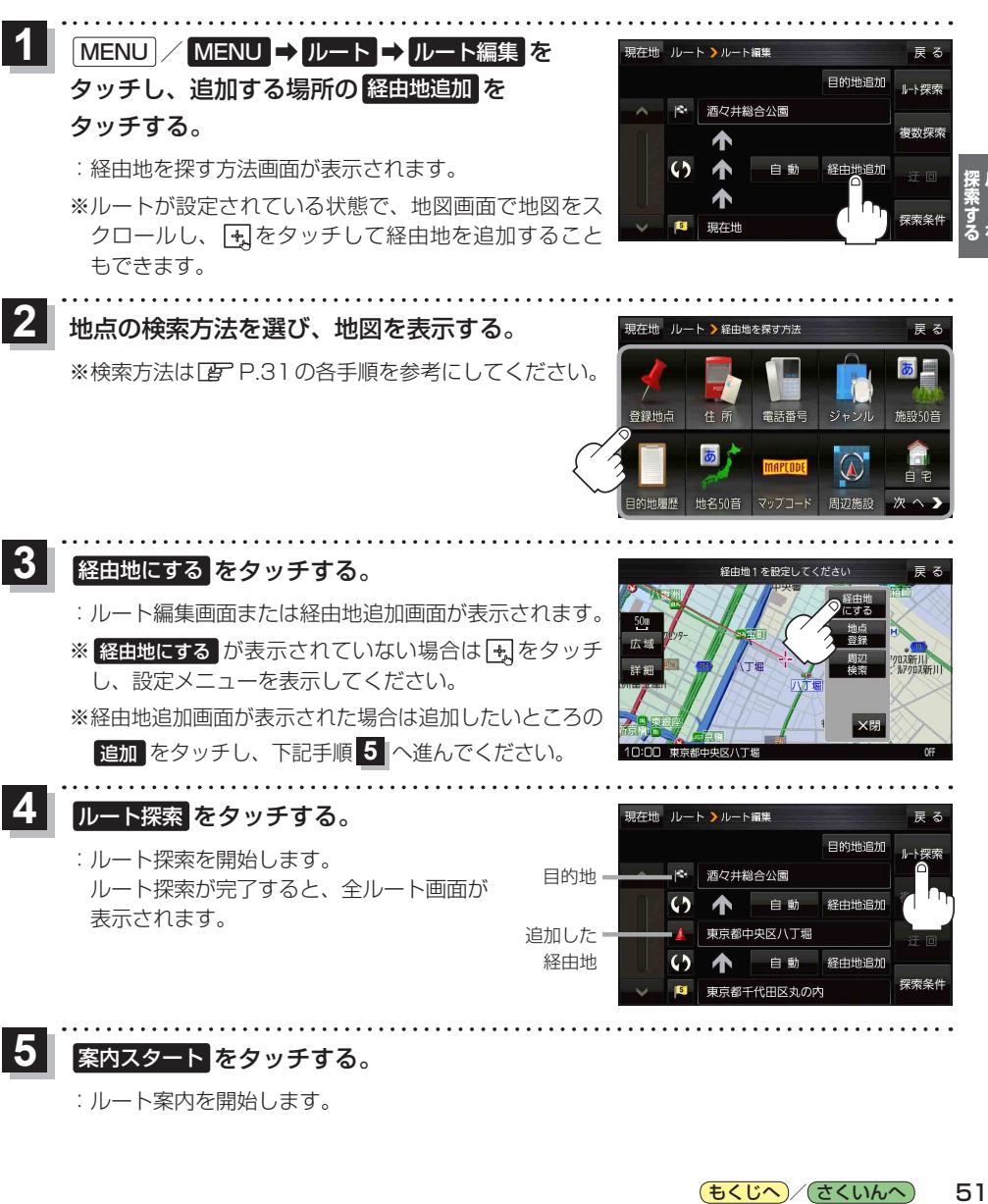

:ルート案内を開始します。

もくじへ / さくいんへ 51

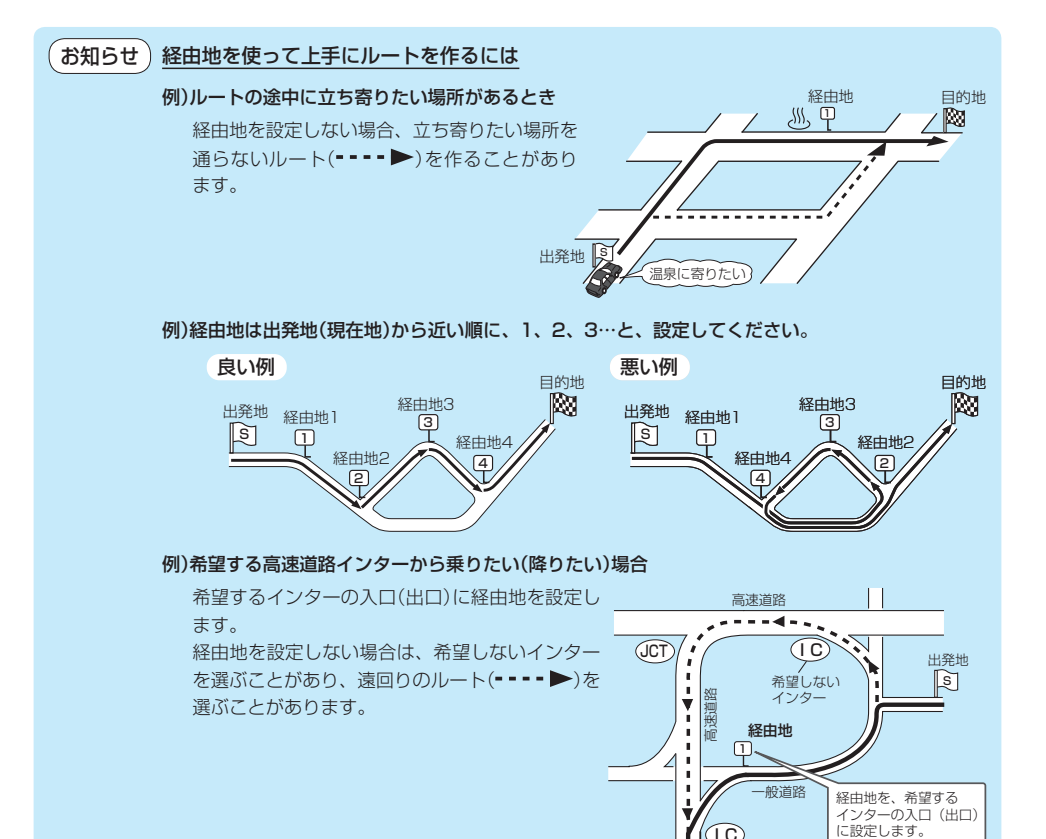

目的地へ

C, 希望する インター

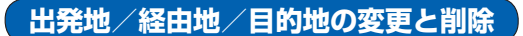

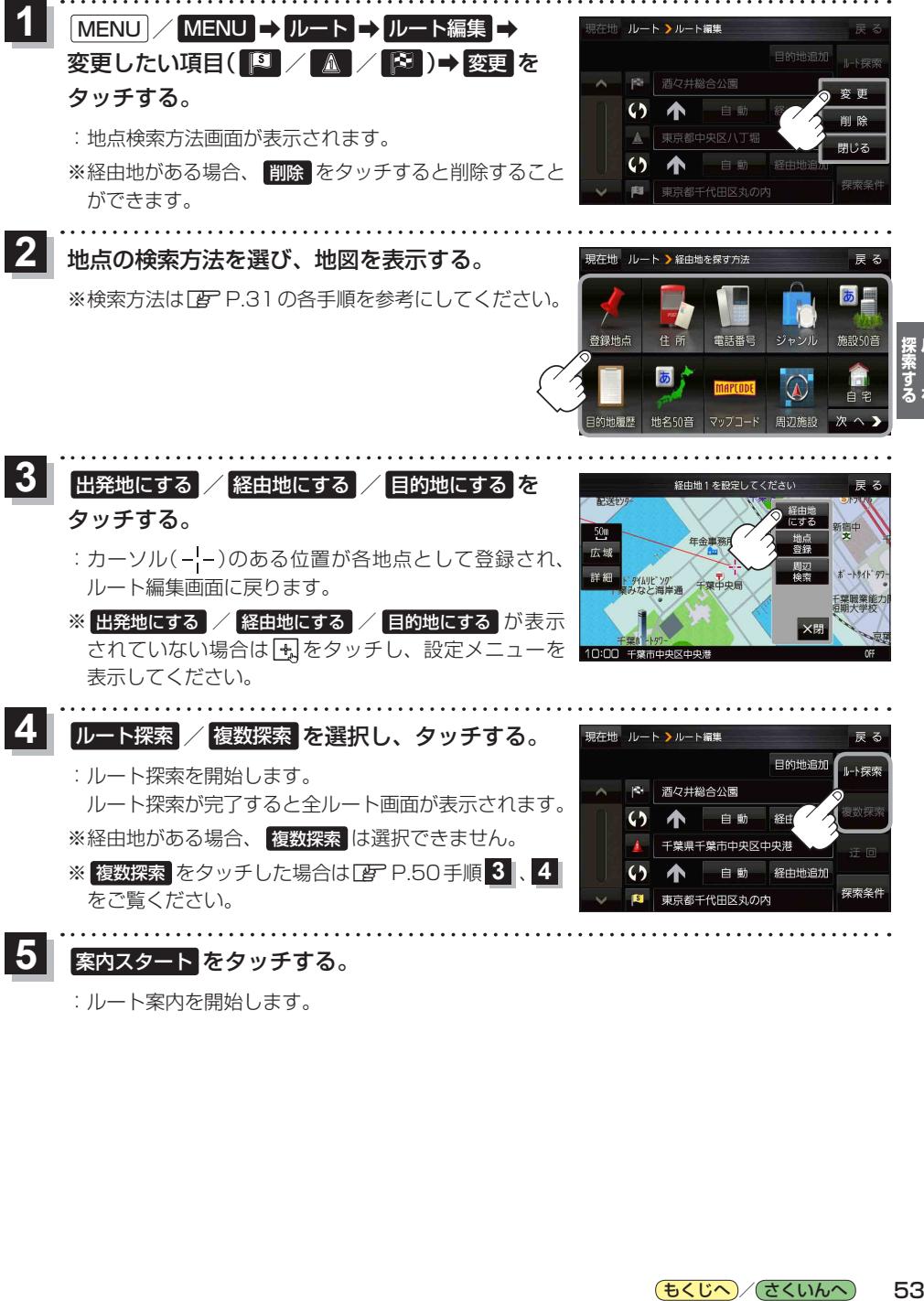

案内スタート をタッチする。

:ルート案内を開始します。

もくじへ / さくいんへ 53 **出発地/経由地/目的地の地点の入れ替え**

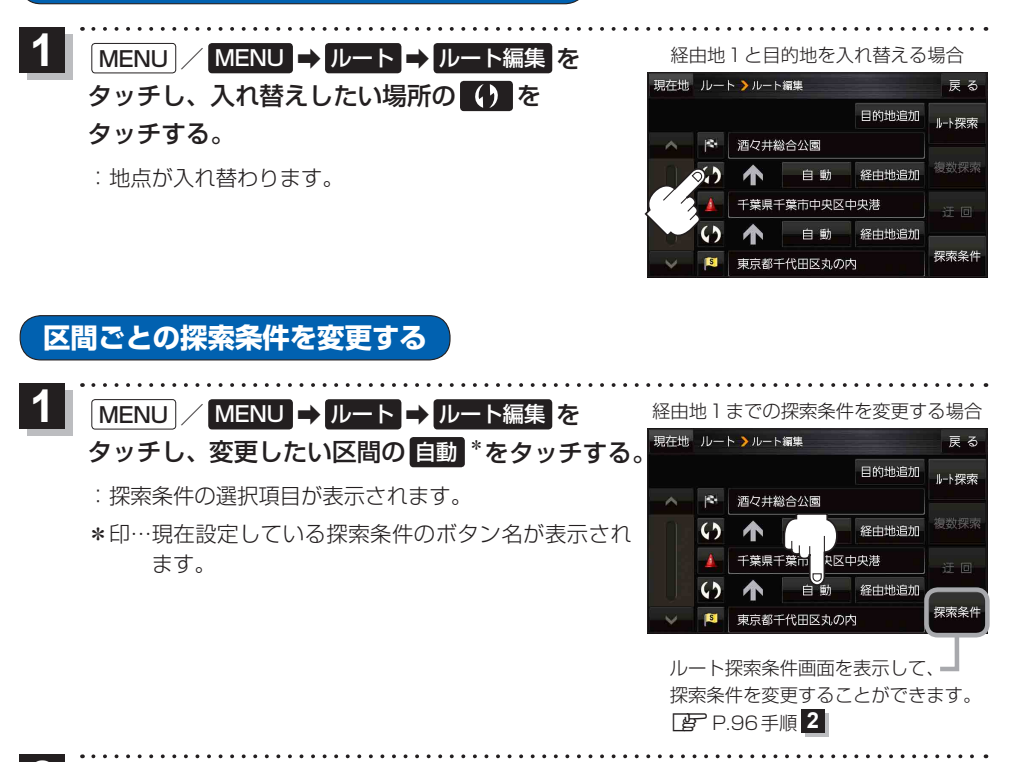

● 自動 / 有料優先 / 一般優先 / ● eco 距離優先 を選択し、タッチする。 ※各項目の説明は、LP P.50手順 3 を参照ください。 **2**

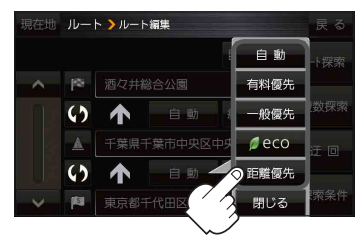

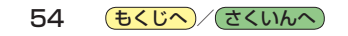

### **再探索をする**

お買い上げ時は本機がルートから外れると自動で再探索する設定になっていますが、探索条件を変更 したいときなどは下記の手順でルートを再探索することもできます。

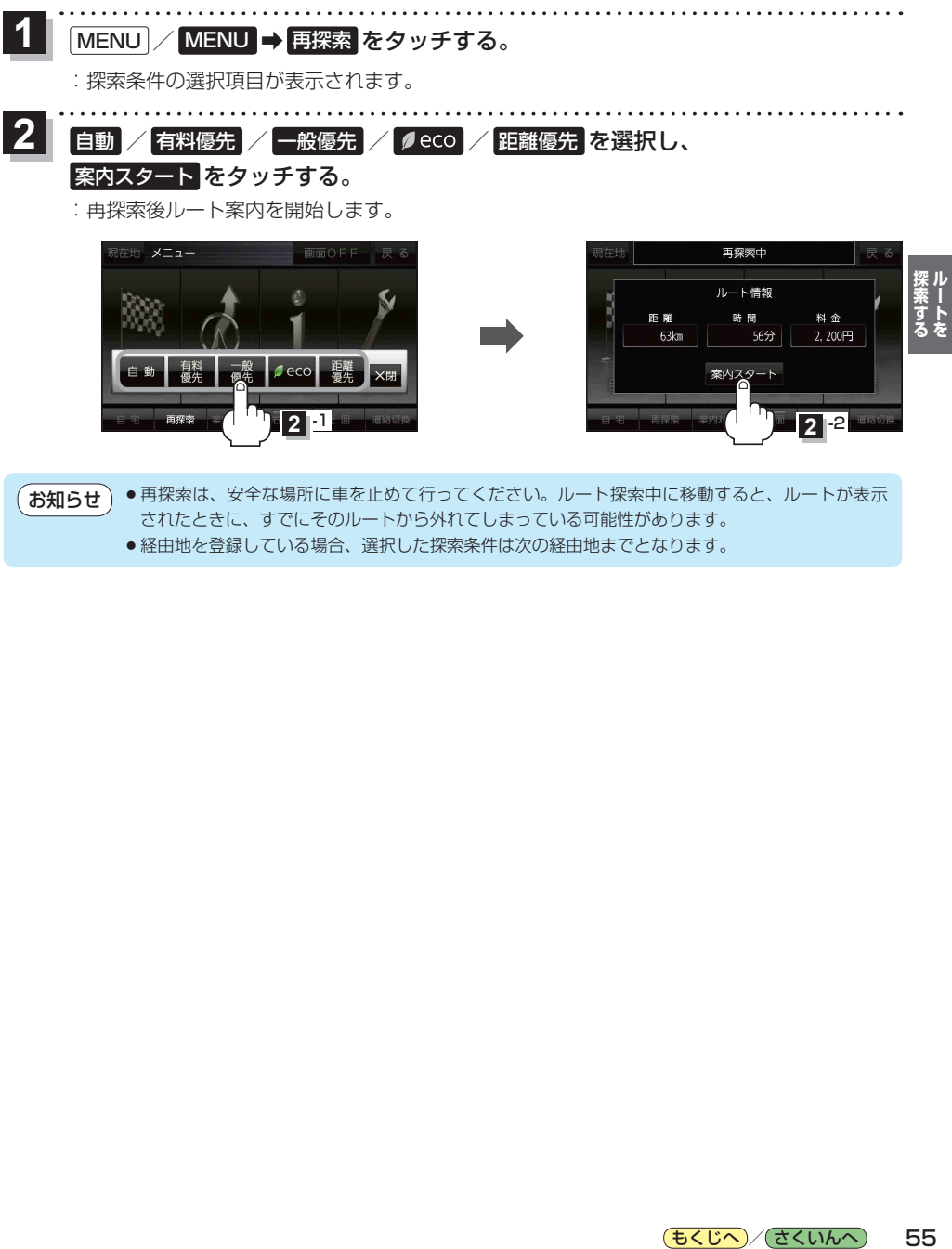

●再探索は、安全な場所に車を止めて行ってください。ルート探索中に移動すると、ルートが表示 されたときに、すでにそのルートから外れてしまっている可能性があります。 ● 経由地を登録している場合、選択した探索条件は次の経由地までとなります。 お知らせ)

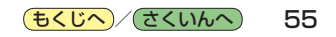

### **迂回探索をする**

ルート案内中に工事や渋滞などで前方の道が通れない場合、迂回ルートを探索することができます。

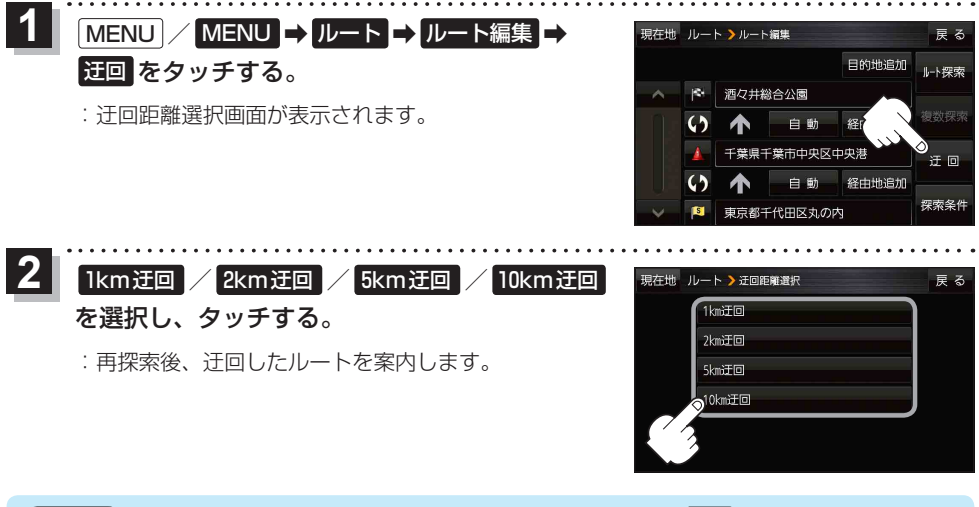

- ●ルート案内中、地図画面に表示されたルートを走行しているときに 迂回 を選択することができます。 ● クイックメニューの 日回 をタッチして操作することもできます。■ ア P.24 お知らせ
	- ●迂回できる道がない、探索した迂回ルートが極端に遠回りになるなどの場合は、現在のルートを そのまま表示する場合があります。

**ルート案内をストップ/スタートする**

ルート案内を一時的に停止したり、停止したルート案内を再び案内開始させることができます。

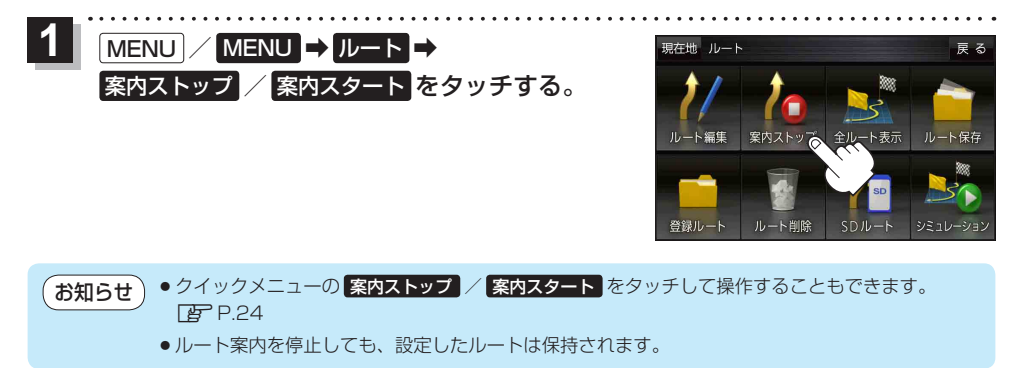

### **現在のルートを表示する**

設定したルート(出発地から目的地まで)を全画面に表示して確認することができます。

MENU / MENU → ルート → 全ルート表示 をタッチする。 **1**

:全ルート画面が表示されます。

とボタンが切り換わります。

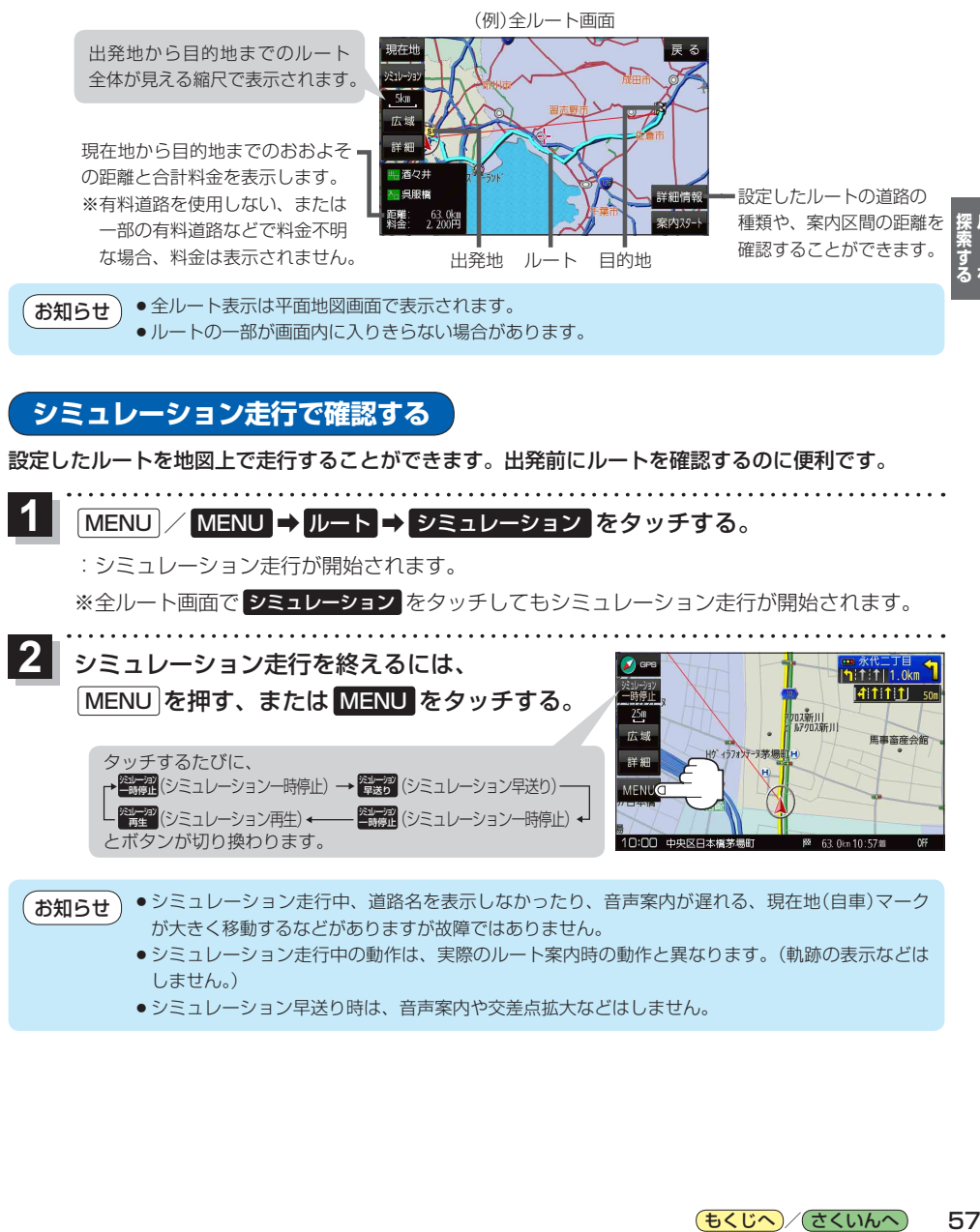

- ●シミュレーション走行中、道路名を表示しなかったり、音声案内が遅れる、現在地(自車)マーク が大きく移動するなどがありますが故障ではありません。 お知らせ
	- ●シミュレーション走行中の動作は、実際のルート案内時の動作と異なります。(軌跡の表示などは しません。)

 $10:00$ 

● シミュレーション早送り時は、音声案内や交差点拡大などはしません。

# **現在のルートを保存する**

設定したルートを20件まで保存することができます。

MENU / MENU ➡ ルート ➡ ルート保存 をタッチする。 **1**

:メッセージが表示され、ルートのメニュー画面に戻ります。

# **保存したルートを呼び出す/削除する**

保存したルートを呼び出して、ルート探索をしたり、保存したルートを削除することができます。 ※保存したルートを呼び出す場合、現在表示中のルートは削除され、呼び出したルートが表示されます。

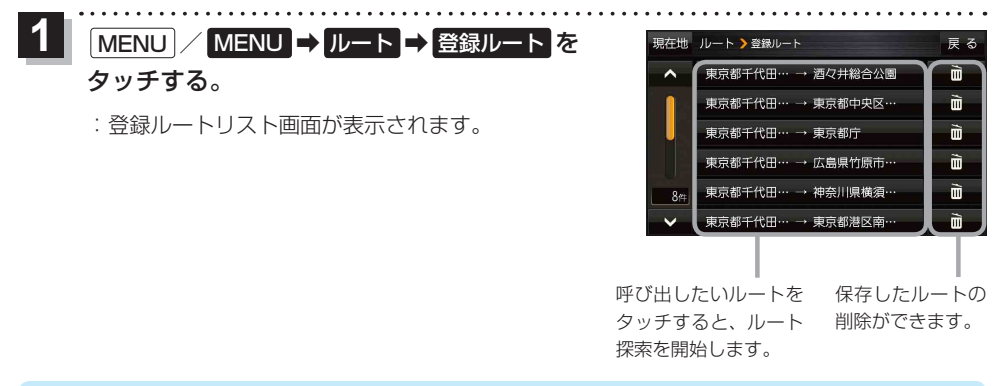

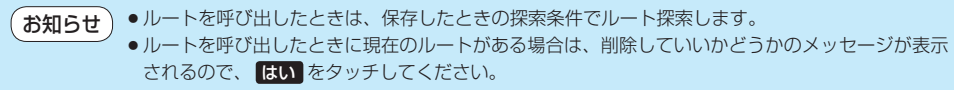

# **現在のルートを削除する**

設定したルートを削除することができます。

MENU / MENU ➡ ルート ➡ ルート削除 をタッチする。 **1**

※現在のルートを削除してもいいかどうかのメッセージが表示されるので、 はい をタッチする とルートを削除し、ルートのメニュー画面に戻ります。

次の場合、設定したルートは自動的に削除されます。 ・ルート探索をして、新たにルートを設定したとき ・ルートの変更をしたとき ・保存ルートを呼び出したとき お知らせ)

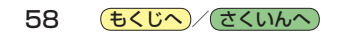

# **SDメモリーカードからルート探索をする**

パソコンを使用して、SDメモリーカードに保存したルートを本機で探索することができます。 [B] P.29 下記操作を行う前にSDメモリーカードを挿入し、AUDIOモードを終了してください。「孕 P.13、P.102 **1** MENU / MENU ➡ ルート ➡ SDルート をタッチする。 :SDメモリーカードに保存したルートのファイルリスト画面が表示されます。 ※SDメモリーカード内に保存したルートが1つの場合は、フォルダリスト画面が表示されます。 ※SDメモリーカード内に"DRIVE"フォルダがない場合、メッセージが表示されます。 はい / いいえ を選択してください。 はい …SDメモリーカードに"DRIVE"フォルダが作成されます。 メッセージを確認し、 OK をタッチしてください。 いいえ …SDメモリーカードに"DRIVE"フォルダが作成されません。 59**探索する ルートを** メッセージを確認し、 OK をタッチしてください。 2 SDメモリーカード内のファイル**⇒**フォルダ**⇒** 現在地  $||u - k|$  sol  $1 - 1$ リストから呼び出したいルートをタッチする。  $L - K$ ※すでに現在のルートがある場合は、削除していいか  $L = k<sup>2</sup>$ どうかのメッセージが表示されるので はい をタッチ してください。 **3** ルート探索 / 複数探索 を選択し、タッチする。 :ルート探索を開始します。 ルート探索が完了すると全ルート画面が表示されます。 ※経由地がある場合、 複数探索 は選択できません。 ※ 複数探索 をタッチした場合はTBT P.50手順 3 、 4 をご覧ください。 **4**案内スタート をタッチする。 :ルート案内を開始します。 ●おでかけ旅ガイドで出発地を指定しても、本機の現在地が出発地となります。  $F$ お知らせ (おでかけ旅ガイドで指定した出発地にはなりません。)

●本機に設定している探索条件をもとにルート探索を行うため、おでかけ旅ガイドでのルート探索 結果と異なります。